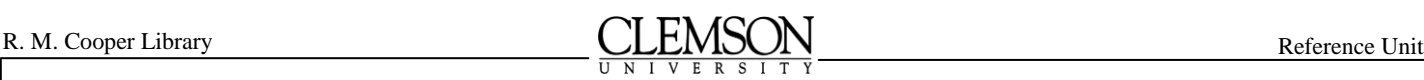

# **Searching the Full-Text Database at http://patft.uspto.gov**

jc 3/2013

The Patent Full-Text Database contains hyperlinks to all United States Patents issued from 1790 to present. Earlier patents (1790 – 1975) are only accessible by patent number, issue date, or current US classification. Patents from 1976 to date are completely searchable. Full-page images can be accessed by clicking on the IMAGE button at the top of the patent full-text display page. If you have a properly installed G4 TIFF image viewer or plug-in, this will show the full-page image of the first page of the patent, along with navigation buttons for retrieving the remainder of the document. To download a free TIFF viewer, see <http://www.uspto.gov/patft/help/images.htm>

- Patent images must be retrieved one page at a time.
- Patent images are only accessible from the full-text display of each patent.
- Successful printing of patent images is entirely dependent on your browser and image viewer software. USPTO does not provide support for printing problems. For most image viewers (including AlternaTIFF), images may best be printed using the plug-in's print button rather than the browser's print function. This will print only the patent, and not the entire window.
- US Patent Classification data (the Current US Classification field) reflects current classification data, (updated every two weeks), and may not match classification data on the printed patent.
- Changes to patent documents contained in Certificates of Correction and Re-examinations Certificates are not included in the text of the patent, but are included at the end of each patent's linked image pages.
- Assignment changes recorded at the USPTO are not reflected in the text or image portions of the database.
- If you have any questions about the patent application process, the USPTO strongly recommends that you consult with a registered patent attorney or agent. The USPTO cannot recommend attorneys or agents. For further information, see [Patent Attorneys and Agents Registered to Practice before the USPTO.](http://des.uspto.gov/OEDCI/)
- Additional information about the patenting process is available from R.M. Cooper Library, Clemson University - - South Carolina's only Patent and Trademark Depository Library (PTDL).
- The fact that an invention cannot be found by searching the patent database does not mean that the invention is patentable. A complete patentability search must consider all prior art, including earlier patents, foreign patents and non-patent literature. See [General Information Concerning Patents](http://www.uspto.gov/web/offices/pac/doc/general/index.html) for further information.

#### **General Search Tips:**

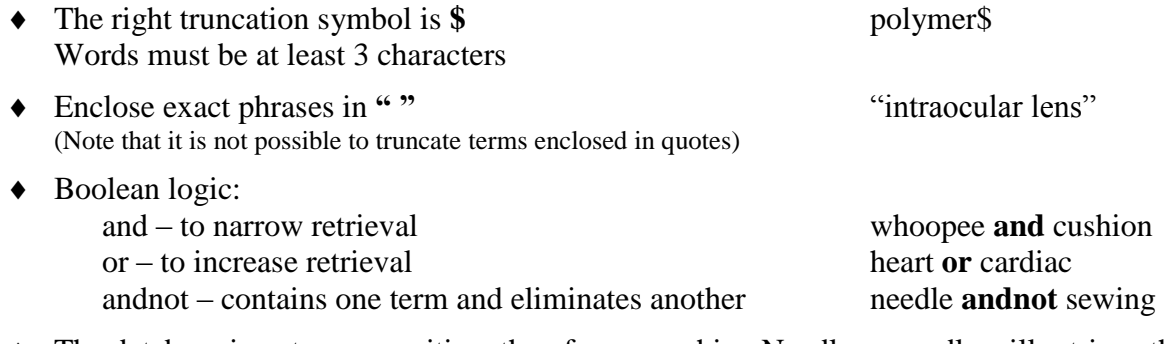

- The database is not case sensitive; therefore, searching Needle or needle will retrieve the same results.
- Use the *Refine Search* box to add terms to your original search. The same dates will be searched.

### **Quick Search Page**

- 1. Select a range of years to search from the *Select Years to Search* drop down menu*.* (Remember that keyword searching is only available for patents from 1976-date.)
- 2. Enter a term in the Text Entry box labeled *Term 1.*
- 3. Select the specific field you wish to search from the *Field 1*drop down menu.

If you have more than one term:

- 4. Select a Boolean operator (and, or, andnot).
- 5. Enter a term in the Text Entry box labeled *Term 2*.
- 6. Select which specific field you wish to search from the *Field 2* drop down menu.
- 7. Click on the *Search* button.
- 8. A successful search will retrieve a list of patent titles. The most recent patents (up to 50) will display first. Click on the title of interest to view the entire text of the patent.

#### **Patent Number Page**

- 1. Type a patent number into the search box and click on *Enter*. It is possible to search for more than one patent at a time - - separate numbers with a space. It is not necessary to include commas.
- 2. All patent numbers must be 7 characters in length. Any patent that has less than 7 characters must be preceded by zeros. i.e. 0077889.
- 3. A successful search will display the title(s) of the desired patent(s). Click on the title to view the entire text of the patent.
- 4. If you are searching for a patent other than a utility patent, you must include a prefix:

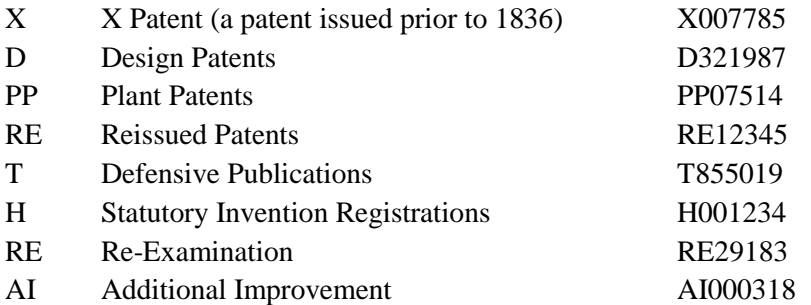

#### **Advanced Search Page**

- 1. Select a year or range of years to search from the *Select Years to Search* drop-down menu. You may choose from 1976-present, or 1790-present.
- 2. Type your query into the Text Entry box labeled *Query*. The query will take the form of a prefix for a particular field, and the term you wish to search, such as ttl/needle (to find "needle" in the title field.)
- 3. Click on the *Search* button.
- 4. A successful search will retrieve a list of patent titles. Click on the title of interest to view the full text of the patent. When viewing the full text, click on the *Images* button to retrieve the entire patent.

#### *Advanced Search Notes:*

- You can combine field searching with Boolean Searching. For example, searching TTL/(nasal or nose) retrieves the same information as ttl/nasal or ttl/nose. It is not possible to truncate within the parentheses.
- You can nest your Boolean search terms. i.e. ttl/(golf and (ball or club)). It is not possible to truncate within the parentheses.
- The Advanced Search Page depends on fielded searching. See the following page for a list of the fields, with examples of how they are used. If you have questions go to [http://www.uspto.gov/patft/help/help.htm.](http://www.uspto.gov/patft/help/help.htm)
- $\bullet$  If you get 0 results, review your search strategy. It is likely that you made a mistake.

## **Fields Available for Searching**

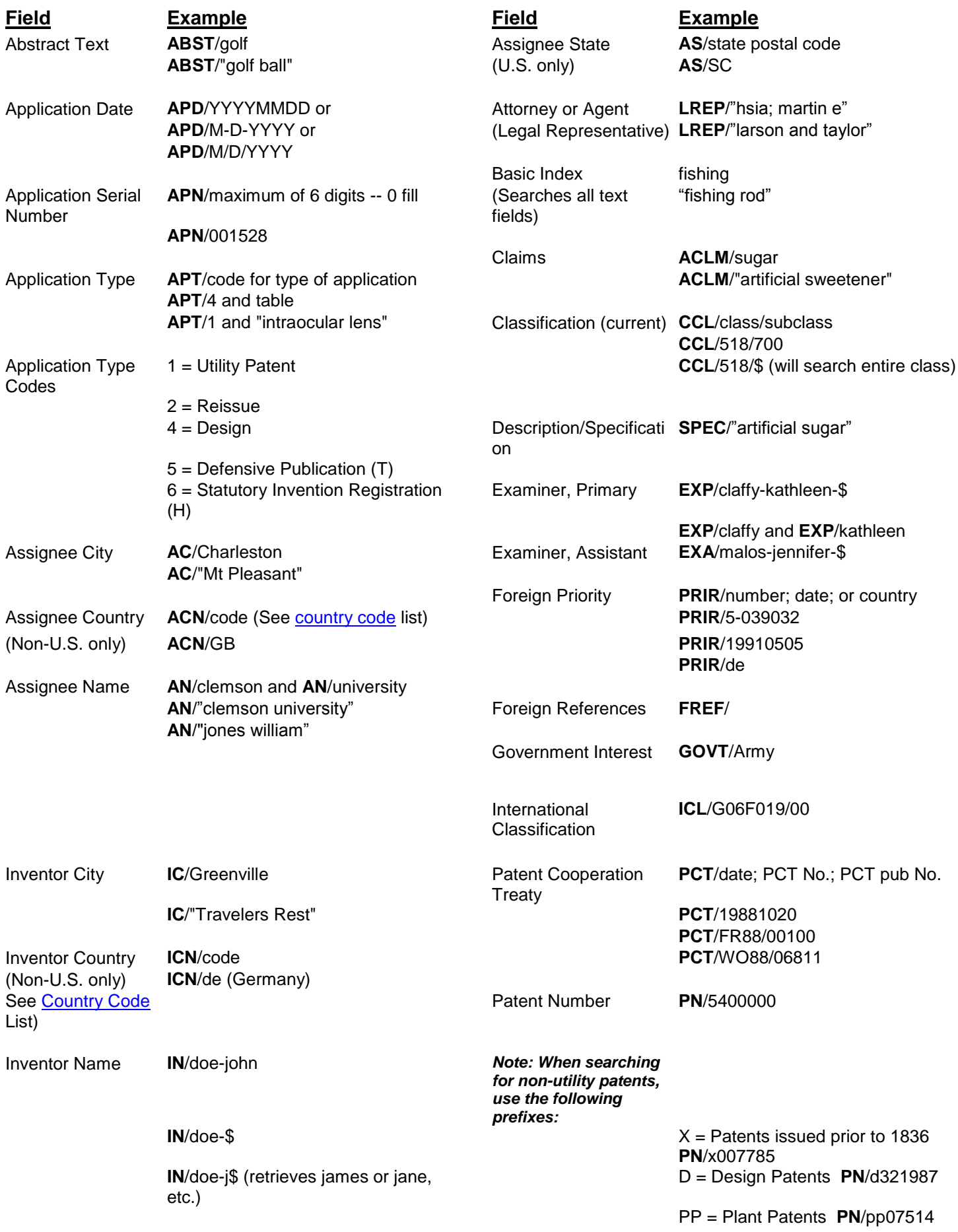

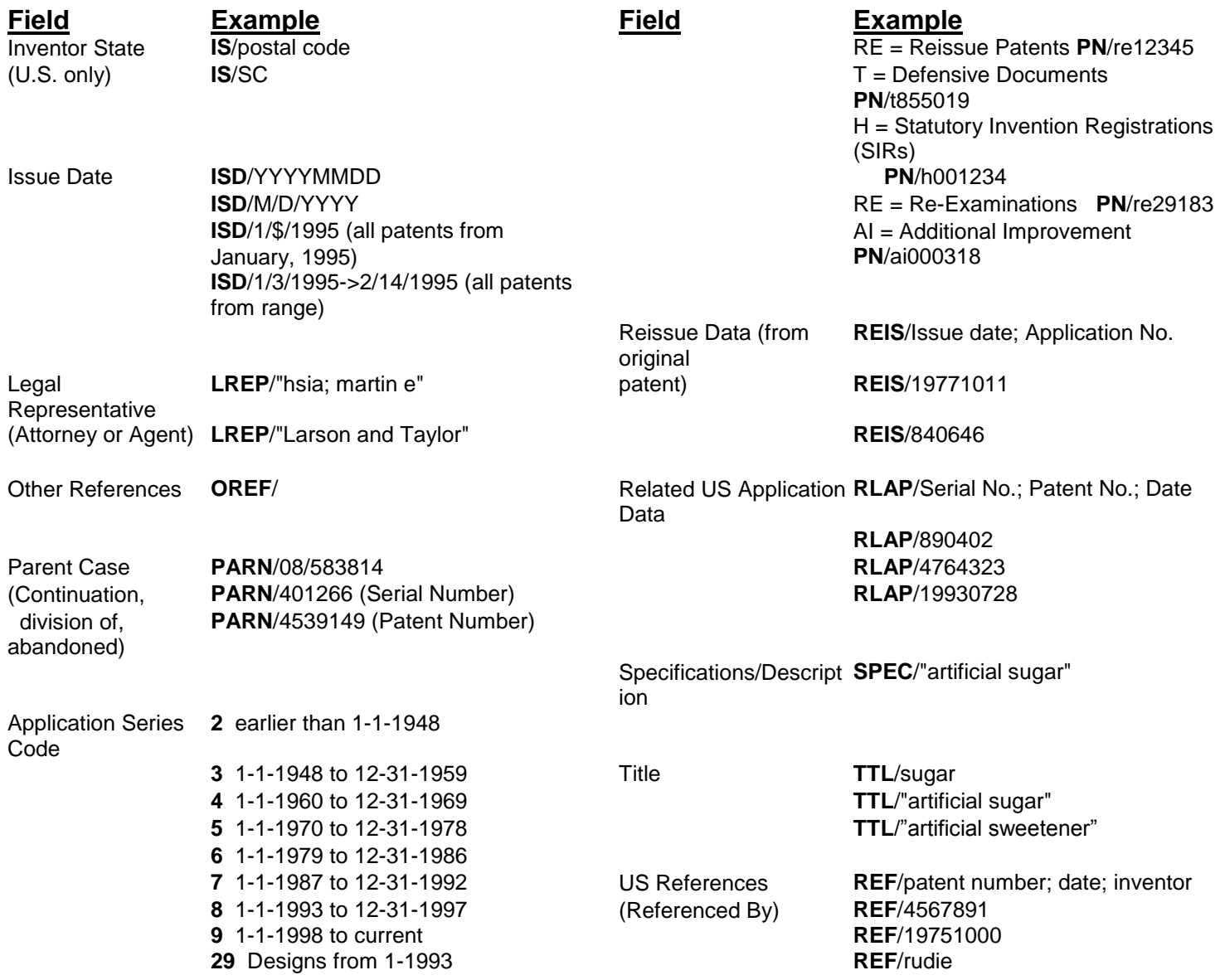